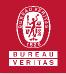

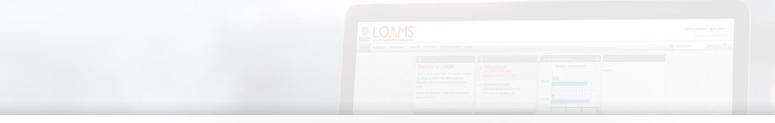

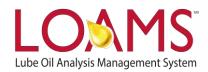

# **Quick Start Guide**

Permanently Deleting Filters in LOAMS

## O Objectives:

- Access the manage filters section
- 2 Explore the delete filter option
- **3** Learn how to permanently delete filters in 3 easy steps

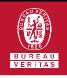

| a |   |   |    |   |
|---|---|---|----|---|
|   |   |   |    |   |
|   |   |   |    |   |
|   |   |   |    |   |
|   |   |   | S. | 2 |
| - | - | - | 1  | 7 |

### Permanently Deleting a Filter

- O Deleting filters in LOAMS is possible by following the 3 steps below:
- Click on the preferences tab and select the "My Filters" tab.
- 2 Find and select the name of the filter you plan to delete from the filter's box located at the left of your screen.
- 3 Click the delete filter button. This action will open the delete filter confirmation window. Click yes to confirm the deletion of the filter. You have successfully and permanently deleted a filter in LOAMS.

|                              | LO        |         |         |        |           |               |            |                  |         |             |  |   |             |   |   |
|------------------------------|-----------|---------|---------|--------|-----------|---------------|------------|------------------|---------|-------------|--|---|-------------|---|---|
| VERITAS                      | HOME      | ACTIONS | SAMPLES | LABELS | EQUIPMENT | ANALYTICS     | REPORTS    | DISTRIBUTION     | ADMIN   | PREFERENCES |  |   |             |   |   |
| My Filters<br>Account Settin |           | ters    |         |        |           |               |            |                  |         |             |  |   |             |   |   |
|                              |           |         |         |        |           | Select Entity |            |                  |         |             |  |   |             |   |   |
| _                            |           |         |         | _      |           |               |            |                  | GENERIC |             |  |   |             | - | · |
| + N                          | EW FILTER | COPY    | DELETE  |        |           |               | Filter Nar | me               |         |             |  |   |             |   |   |
| ABC                          | Customer  |         |         |        |           |               | ABC Cu     | ustomer          |         |             |  |   |             |   |   |
| _                            |           |         |         |        |           |               | Manage I   | Filter Condition | s       |             |  |   |             |   |   |
|                              |           |         |         |        |           |               | ADD C      | CONDITION        |         |             |  |   |             |   |   |
|                              |           |         |         |        |           |               | PROP       | ERTY             |         |             |  |   | OPERATOR    |   |   |
|                              |           |         |         |        |           |               | Custo      | mer              |         |             |  | • | Starts With |   | • |
|                              |           |         |         |        |           |               |            |                  |         |             |  |   |             |   |   |

#### CONFIRM

 $\times$ 

Are you sure you want to remove this filter?

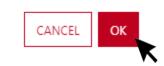

## LOAMS - The Lube Oil Analysis Management System

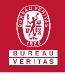

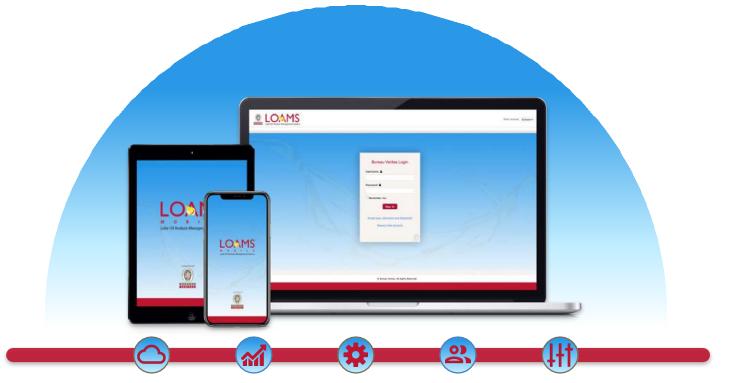

LOAMS — The Lube Oil Analysis Management System — by Bureau Veritas gives you access to real-time oil analysis data from your computer, tablet or mobile device. LOAMS is:

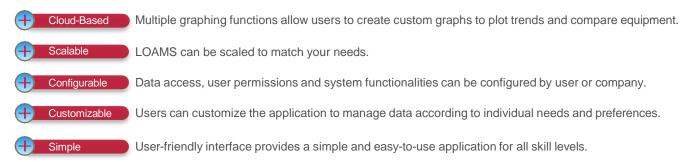

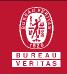

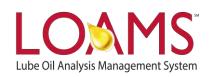

## LOAMS SUPPORT DESK

Phone: 1.800.655.4473 Email: LOAMS@us.bureauveritas.com

LOAMS Platform | LOAMS Resource Center

Download the LOAMS Mobile App today: